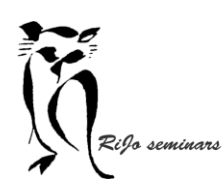

### LIGHTROOM 11 – Workshop 2

Hand-out Bibliotheek Basishandelingen

### Instellingen

- Alle deelvensters (links en rechts; boven en onder) kun je naar je wens instellen.
	- Links en rechts is de breedte instelbaar. Ga met de muis naar de rand tot <-> verschijnt en sleep naar rechts om het paneel breder te maken.
	- o Zichtbaarheid van links en rechts kun je door op het driehoekje aan de buitenrand met rechtermuisknop te klikken kun je een keuze maken: automatisch verbergen en tonen; automatisch verbergen; handmatig.

Met een klik op "synchroniseren met tegenoverliggend deelvenster" kun je dezelfde instelling op het andere venster toepassen.

- Zo kun je ook de deelvensters boven en beneden naar wens instellen.
- De inhoud van de zijvensters links en rechts kun je ook zelf bepalen. Door een rechtsklik in het deelvenster kun je via vinkjes aangeven wat je in het betreffende venster wil zien.
	- o In het zijvenster links is Navigator altijd aanwezig. Als je een foto in zoom bekijkt, zie je in de navigator welk deel van de foto in de zoom te zien is. Bij de driehoekjes kun je gewenste instellingen kiezen.
- De grootte van de foto's in de filmstrip kun je bepalen door met de muis op de bovenrand te gaan tot <-> verschijnt en dan naar boven de schuiven.
- Wat je in de werkbalk onder de filmstrip wil zien kun je met vinkjes bepalen door op het driehokje helemaal rechts te klikken:

**HAMAL ALCA ENDING TO BE THE ALCAN IN THE ALCAN IN LE ATANT BELLE LA J** EDXYE O

• De grootte van de afbeeldingen in het raster is via het schuifje rechtsonder instelbaar:

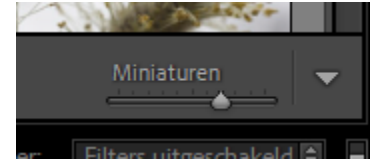

• De achtergrondkleur van de afbeeldingen in de zoomstand is instelbaar voor beide vensters. Bij de tab "Bewerken"-> "Voorkeuren" -> "Interface" kun je bij Achtergrond kiezen tussen gradaties tussen wit en zwart.

# Bekijken van afbeeldingen

• Je kunt op een aantal manieren je afbeeldingen bekijken.

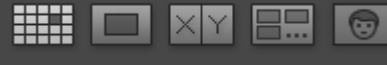

#### Van links naar rechts:

- o Rasterweergave.
- o Loepweergave van de geselecteerde afbeelding.
- o Vergelijkingsweergave. Je kunt twee foto's selecteren en die naast elkaar bekijken. Heb je één foto geselecteerd, dan wordt de volgende in de vergelijking mee getoond.
- o Beoordelingsweergave. Je selecteert naar keuze meerdere afbeeldingen die je wil beoordelen.

## LIGHTROOM 11 – Workshop 2

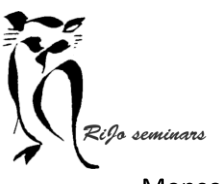

### Hand-out Bibliotheek Basishandelingen

o Mensen.

Lightroom biedt de mogelijkheid om foto's van personen van naam te voorzien en vervolgens daarop te selecteren.

• Wil je de foto's in de rasterweergave bekijken zonder gestoord te worden door alles wat er verder in beeld is, kun je dat bereiken door op L te drukken. Ook je tweede beeldscherm wordt dan verdonkerd.

# Lightroom toont een vraagteken

Als je Lightroom opstart,. Kan het gebeuren dat er mappen verschijnen voorzien van een vraagteken of dat een afbeelding niet scherp wordt weergegeven en er een uitroepteken rechts bovenin staat. Daarmee geeft Lightroom aan dat er bestanden niet gevonden konden worden.

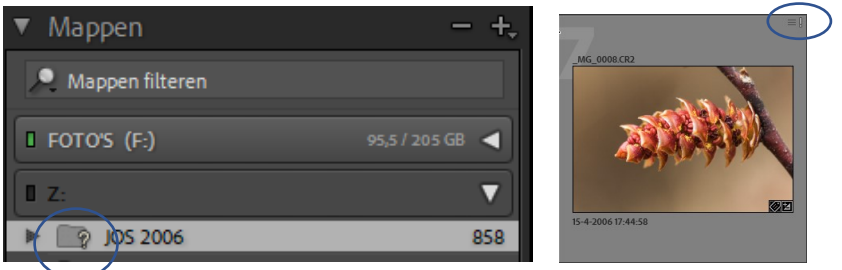

Wat kan er gebeurd zijn:

1. Een map of afbeelding is buiten Lightroom om verplaatst naar een andere plek op de computer.

Oplossing: zet de map of afbeelding terug op de juiste plek. Klik rechts op de map en kies voor "ontbrekende map zoeken". Selecteer in de verkenner de map of afbeelding en kies "selecteren".

2. Een map of afbeelding is van een externe opslag gehaald bij het importeren en die is niet aangesloten.

Oplossing: zet de map of de afbeelding eerst op de juiste plek in de foto-opslag voor Lightroom. Volg vervolgens de oplossing bij 1.

3. Een map of afbeelding is buiten Lightroom om van naam veranderd. Oplossing: geef de map of afbeelding in Lightroom dezelfde veranderde naam. Start zo nodig Lightroom opnieuw op.